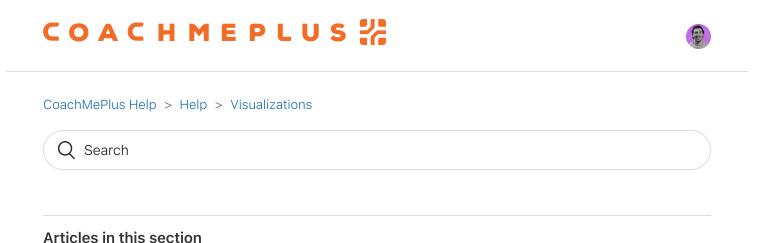

# How to: Build a Dashboard Layout

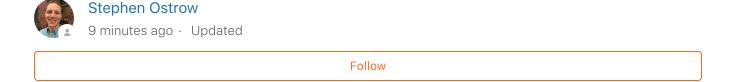

#### In this article:

Building Dashboard Layouts

## **Building Dashboard Layouts**

When you have finished creating the **Assessment Tables** and **Dashboards** that you would like, the next step is to create **Dashboard Layouts**. **Dashboard Layouts** are the "pages" that you see in when you click on Dashboards for Athletes or when you view Group Dashboards. They can be customized completely to your preferences. You can have different **Dashboard Layouts** for each of your **Training Groups** on both the individual, and group basis.

Follow the steps below and watch our How To Video for more:

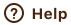

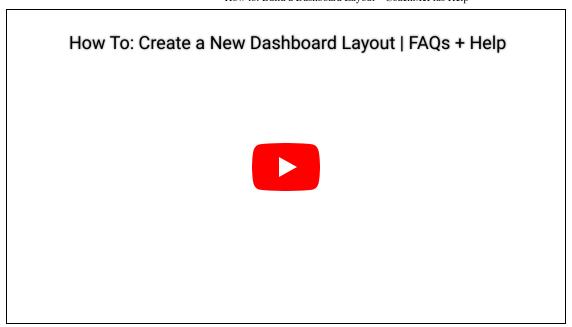

 On your Home Screen go to Administration-> Visualizations and then to Dashboard Layouts:

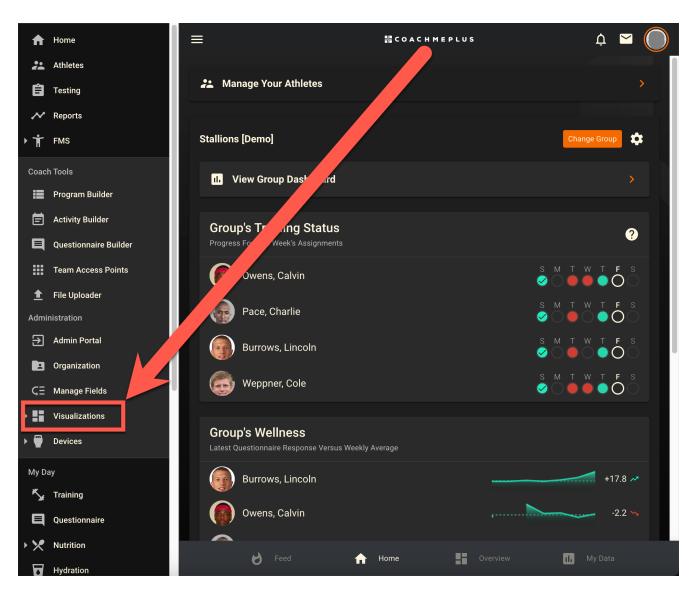

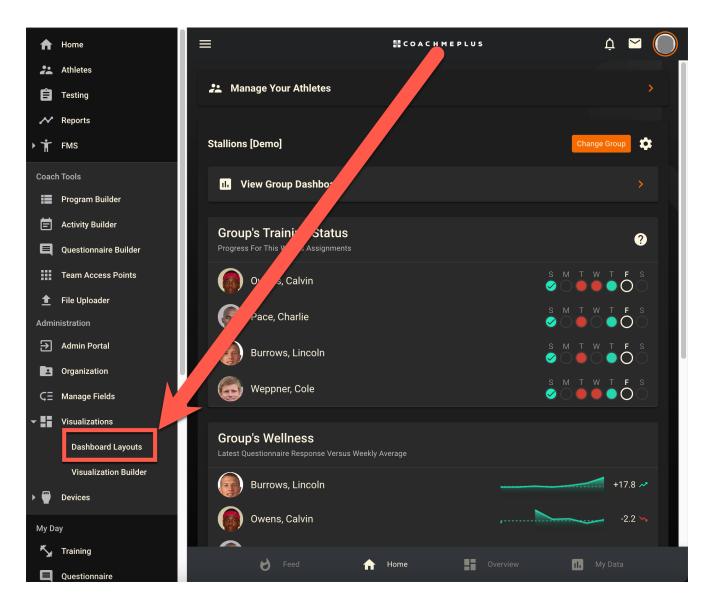

1. Select **+ LAYOUT**, give it a title, and select **SAVE**. You can always go back in and modify any **Dashboard Layout** after creating it.

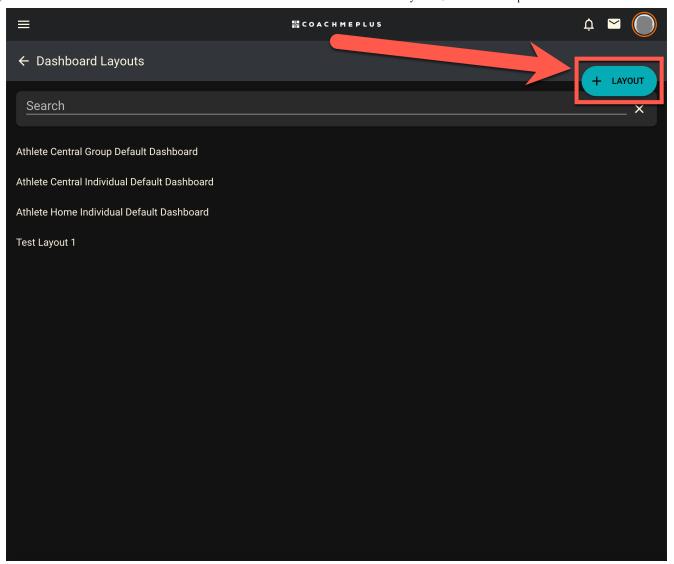

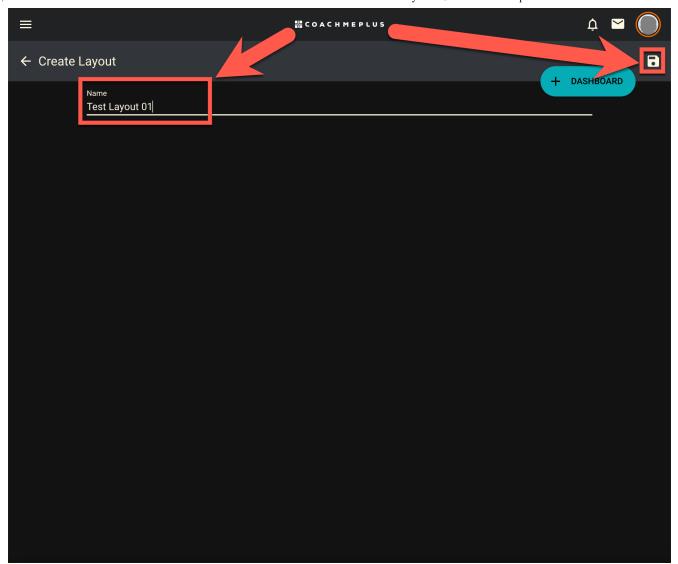

1. Select **+ DASHBOARD** to add any of the **Dashboards** or **Assessment Tables** that you have created. Decide whether you would like it to be full or half-width. Full-width will take up the whole row on the layout. Half-width will take up half a row and you can add another one

next to it. Select add.

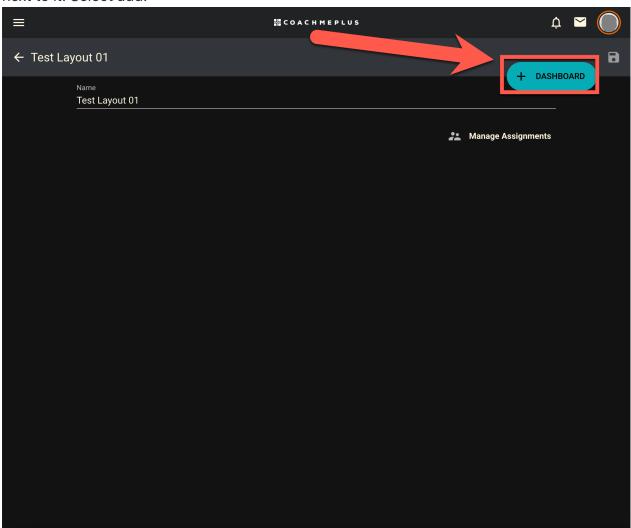

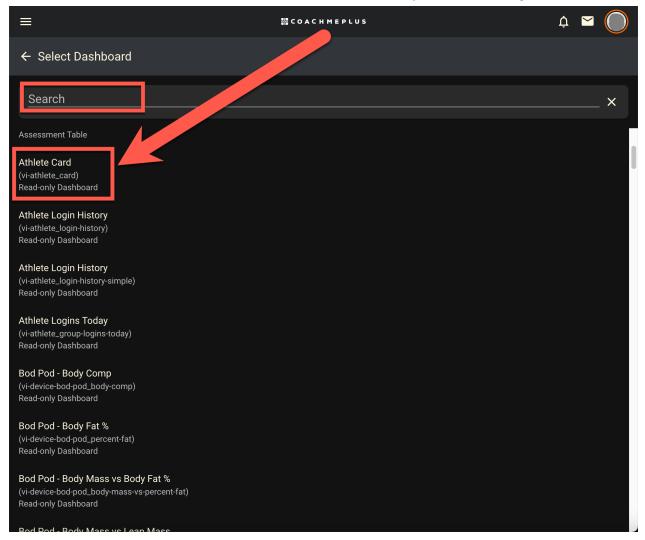

1. In this menu, you can move rows and **Dashboards**, edit the **Dashboard** or **Assessment Table** using the pencil icon, or remove any **Dashboards** using the trash icon.

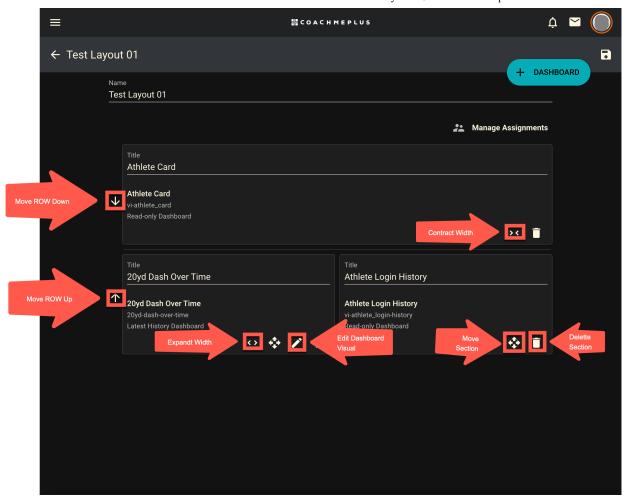

1. After you have made the changes you would like, save.

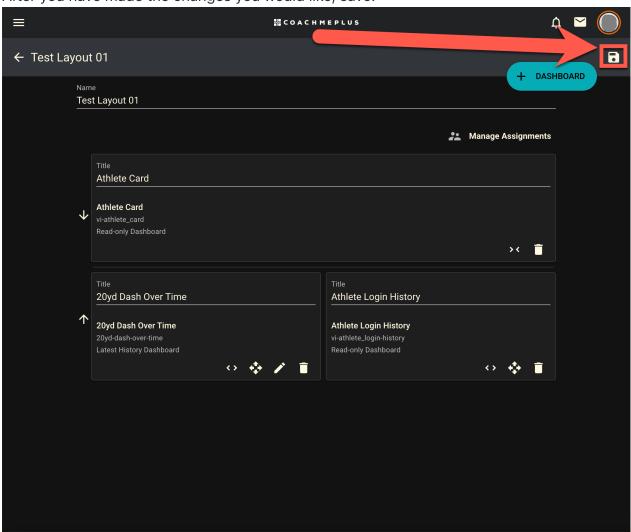

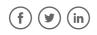

Was this article helpful?

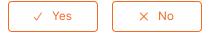

0 out of 0 found this helpful

Return to top ◆

## **Recently viewed articles**

| _      |     |       |
|--------|-----|-------|
| $\Box$ | 01/ | 1000  |
| 1 )    | ev  | 10.65 |

Athlete Home

Questionnaires

Reports

**Tests and Measurements** 

#### Related articles

**Building Dashboards and Assessments** 

**Assigning Dashboard Layouts** 

Latest Mixed History Dashboard: A Detailed Description

Visualizations: Dashboards

Managing Athlete Data

### **Comments**

0 comments

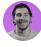

Be the first to write a comment.

CoachMePlus Help